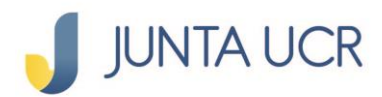

# **Consulta y Pagos de Servicios Públicos**

ASO

# **En el menú principal dar "clic" a la opción: PAGO DE SERVICIOS.**

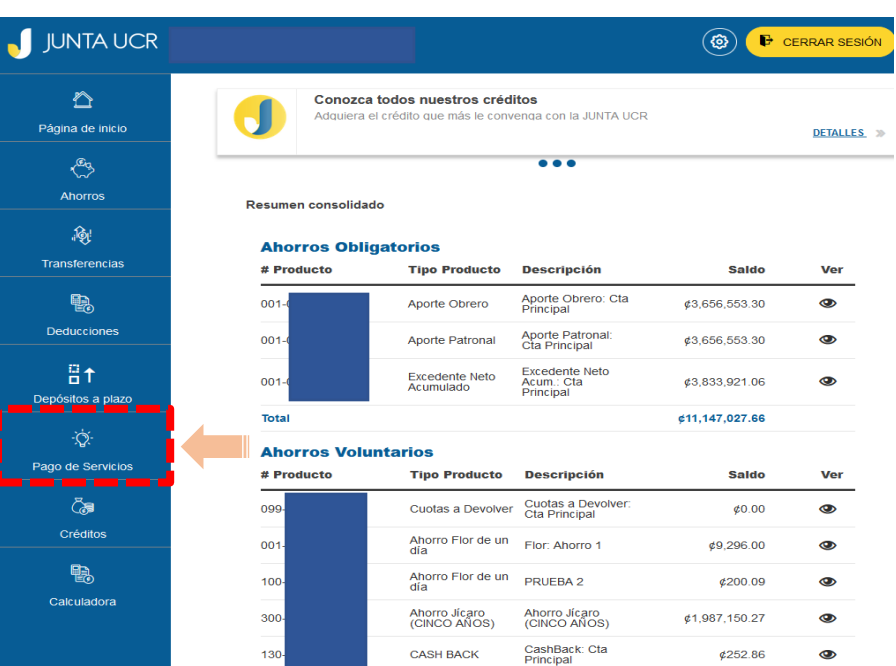

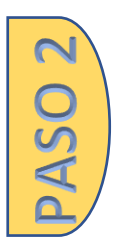

## **Seleccionar la opción preferida:**

- 1. **Pagar servicios**: Consultar y pagar servicios públicos nuevos.
- 2. **Servicios favoritos:** Guardar servicios públicos predeterminados para facilitar la consulta y pago.
- 3. **Pagos automáticos:** Registrar servicios públicos para que se descuenten automáticamente de sus ahorros.

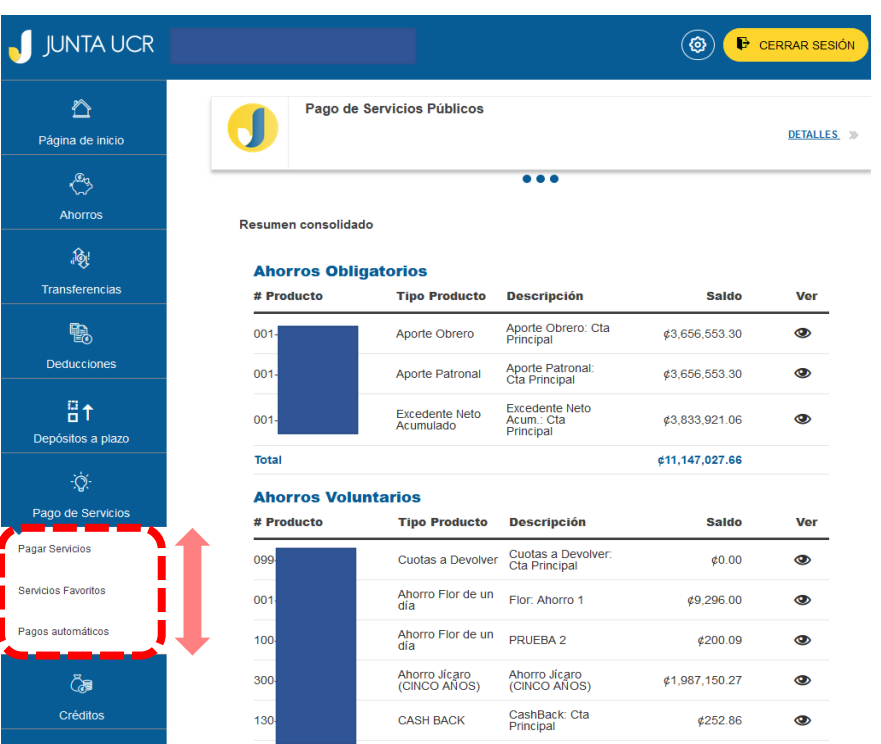

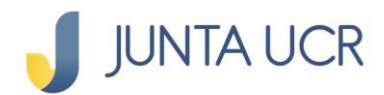

**En el menú debe seleccionar y dar "clic" al tipo de servicio que desea consultar o a la opción favoritos.** 

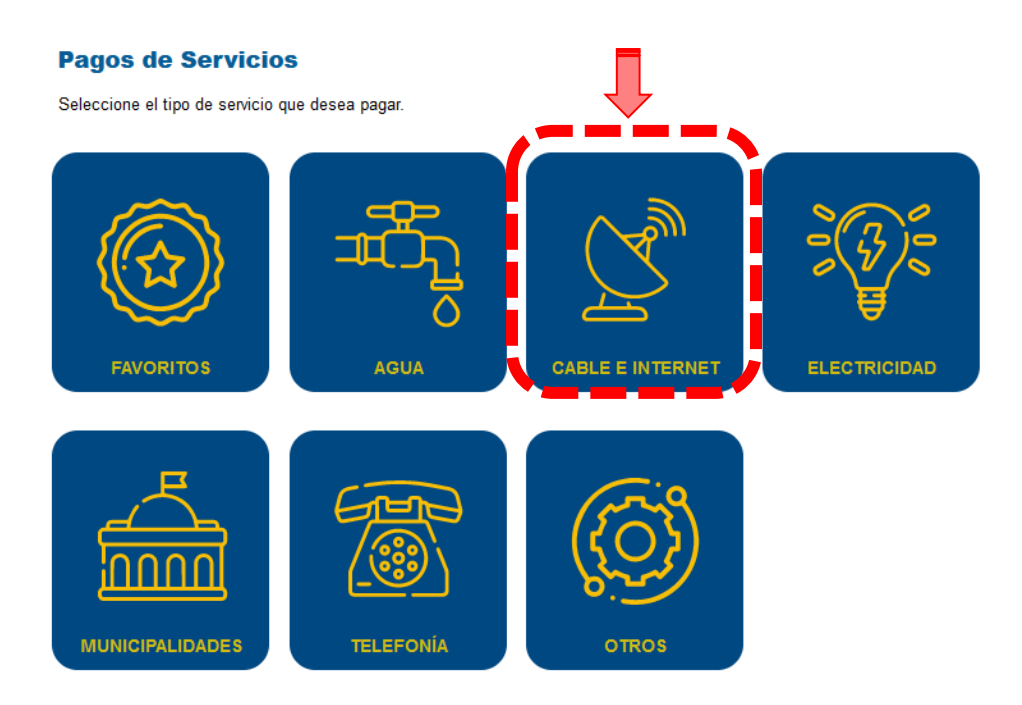

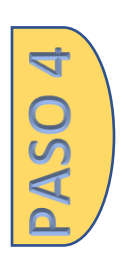

**Escoger la empresa de servicios públicos que desea consultar el recibo pendiente de pago.** 

#### **Pagos de Servicios**

Seleccione el proveedor de servicio al cual desea realizar el pago.

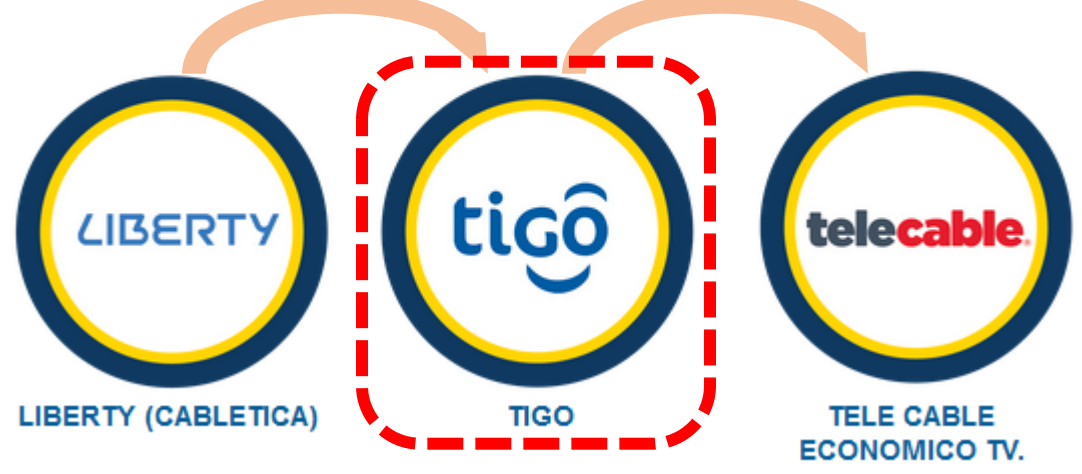

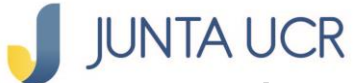

#### **Ingresar los datos en las llaves de consulta:**

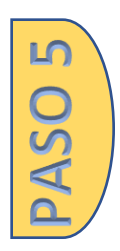

**Servicio**

**tipo de búsqueda**

**No cliente**

#### **Y proceder a dar clic al botón CONSULTAR**

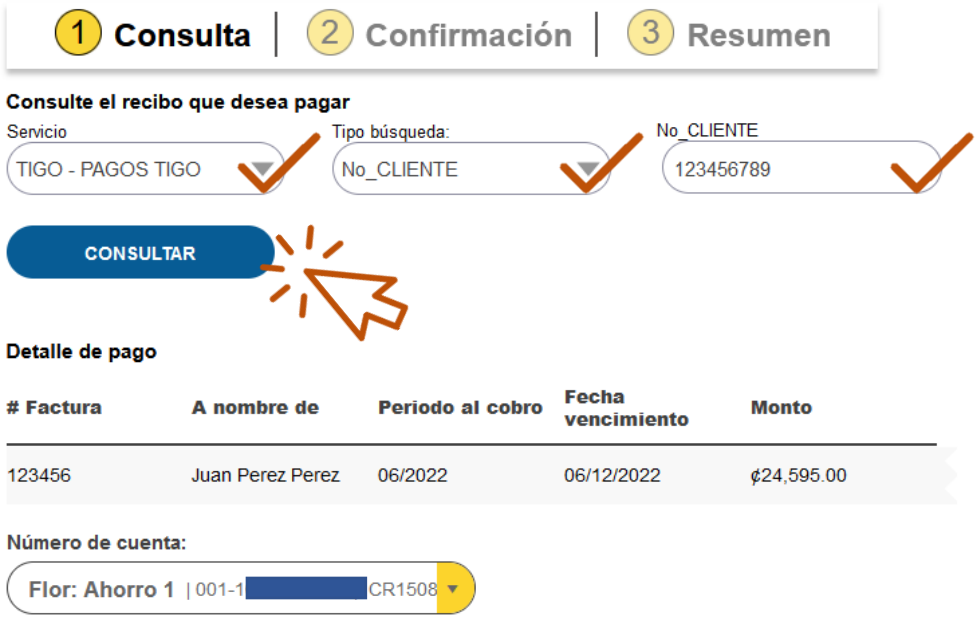

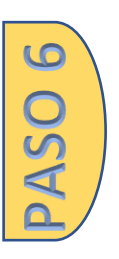

#### **Seleccionar la cuenta de ahorros de la que desea rebajar el monto del recibo a pagar**

**Luego dar clic en el botón SIGUIENTE.**

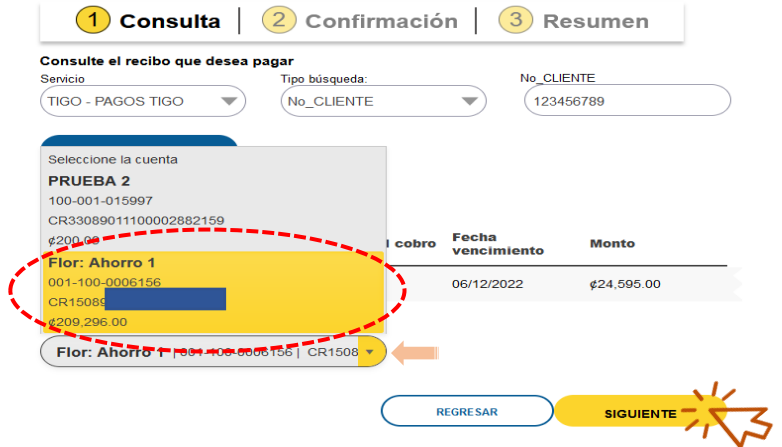

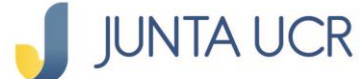

## **Seleccionar el método de autenticación:**

**JUNTA UCR TOKEN o FIRMA DIGITAL.** 

PASO<sub>7</sub>

**Dar clic al botón CONFIRMAR.** 

**En caso de utilizar el Token debe digitar el código e ingresarlo en el campo respectivo.**

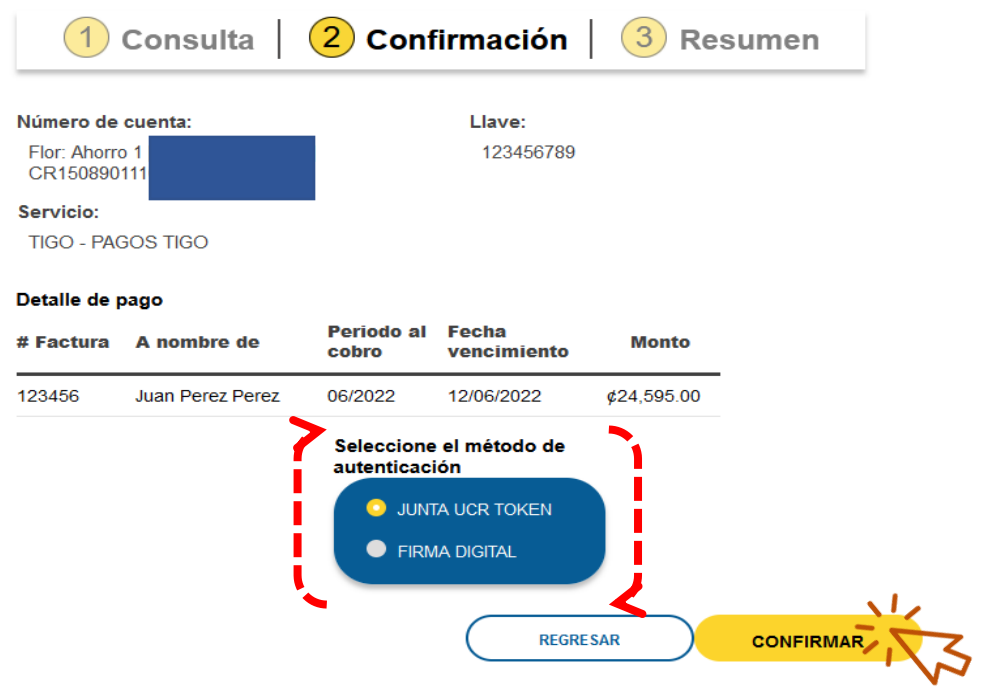

# **JUNTA UCR**

PASO 8

**Ubicar el código token en el teléfono celular e ingresarlo en el campo respectivo, proceder a dar clic en botón VALIDAR.**

**El sistema indicará el estado del pago.** 

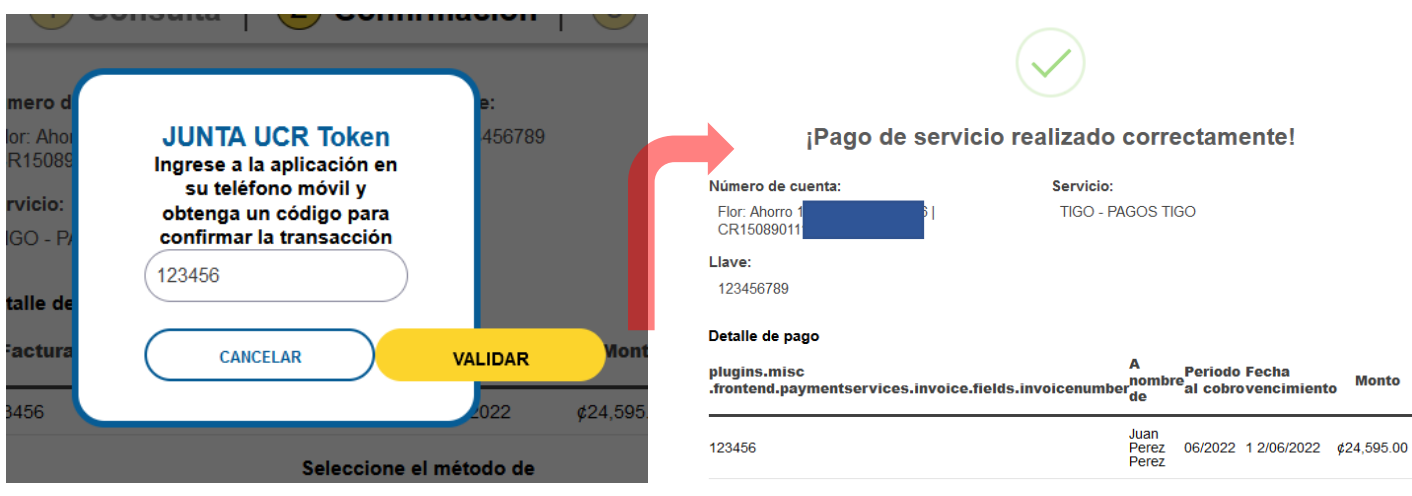